# CURSOS INSTITUTO DE IDIOMAS

**INSTRUCTIVO PAGO EN LÍNEA**   $\bullet$ 

Para conocer nuestra oferta de cursos de idiomas, puede ingresar a la página web del Instituto de Idiomas de la Universidad del Norte www.uninorte.edu.co/web/instituto-de-idiomas accediendo así:

#### Ingresar a **www.uninorte.edu.co/ 1.**

**2.**Dar clic en *Estudia con nosotros* y luego en *Cursos de idiomas*

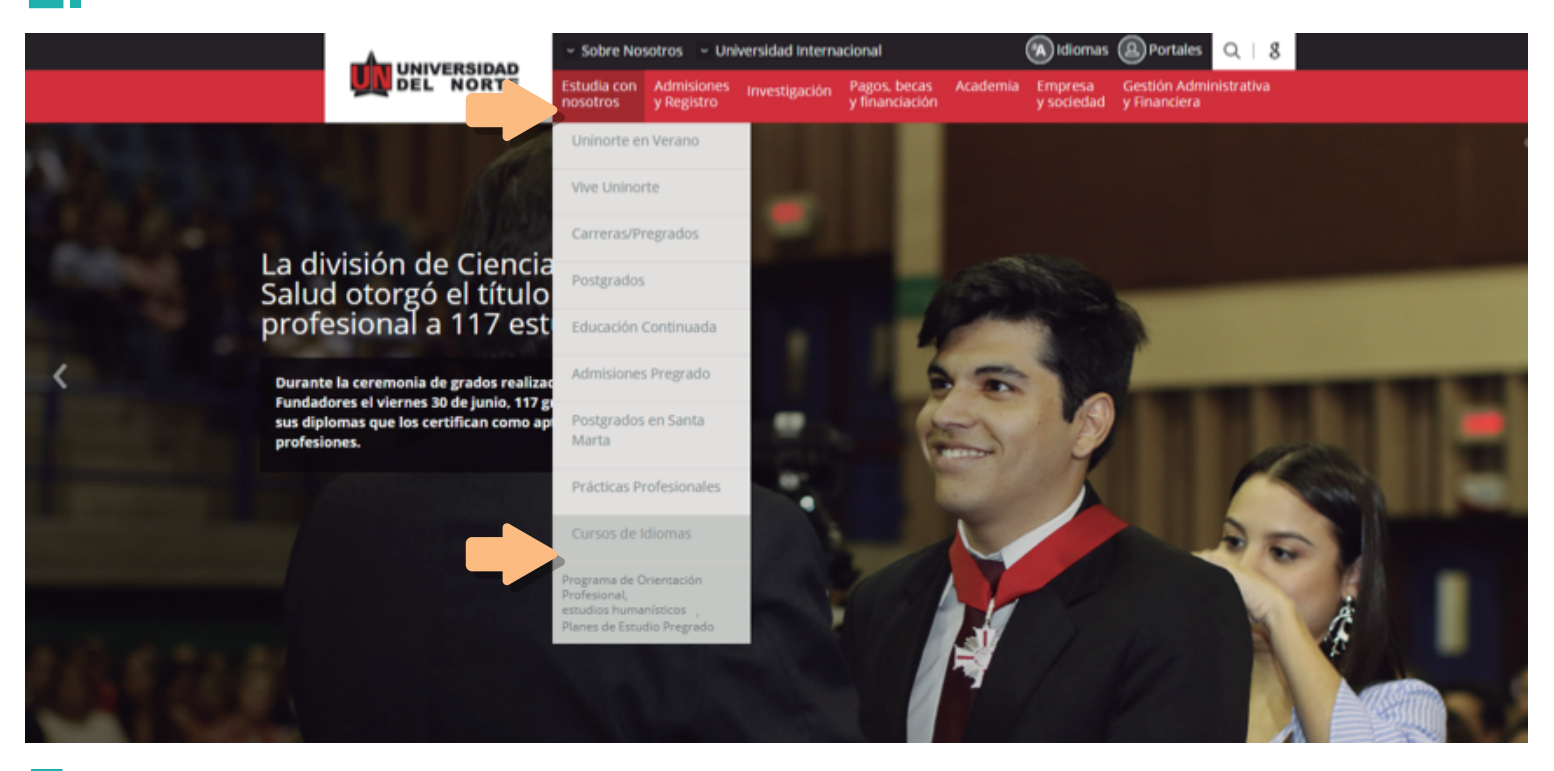

**3.**Una vez se encuentre allí, podrá conocer la oferta de cursos libres y podrá seleccionar el idioma de su interés:

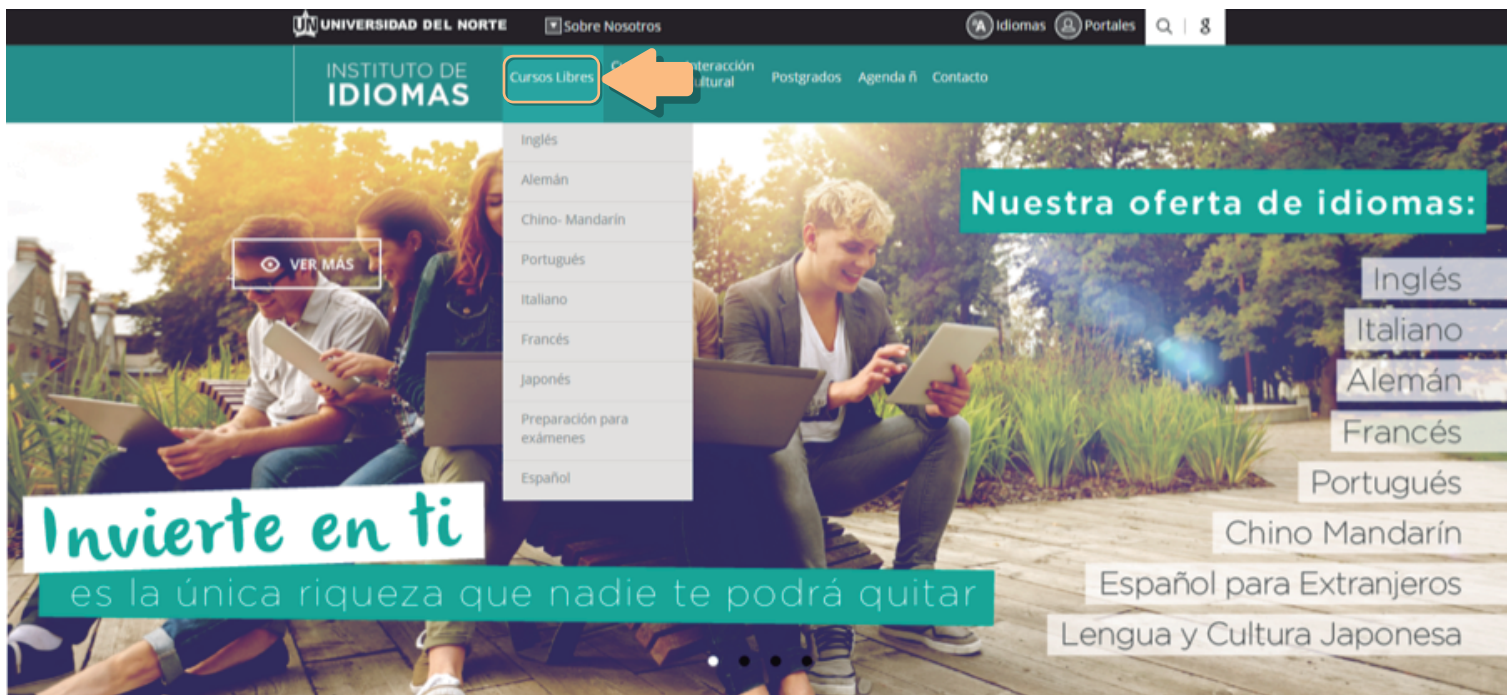

En cada oferta de cursos idiomas, se encuentra la opción para realizar el pago en línea, en la información de **4.** *Formas de pago*:

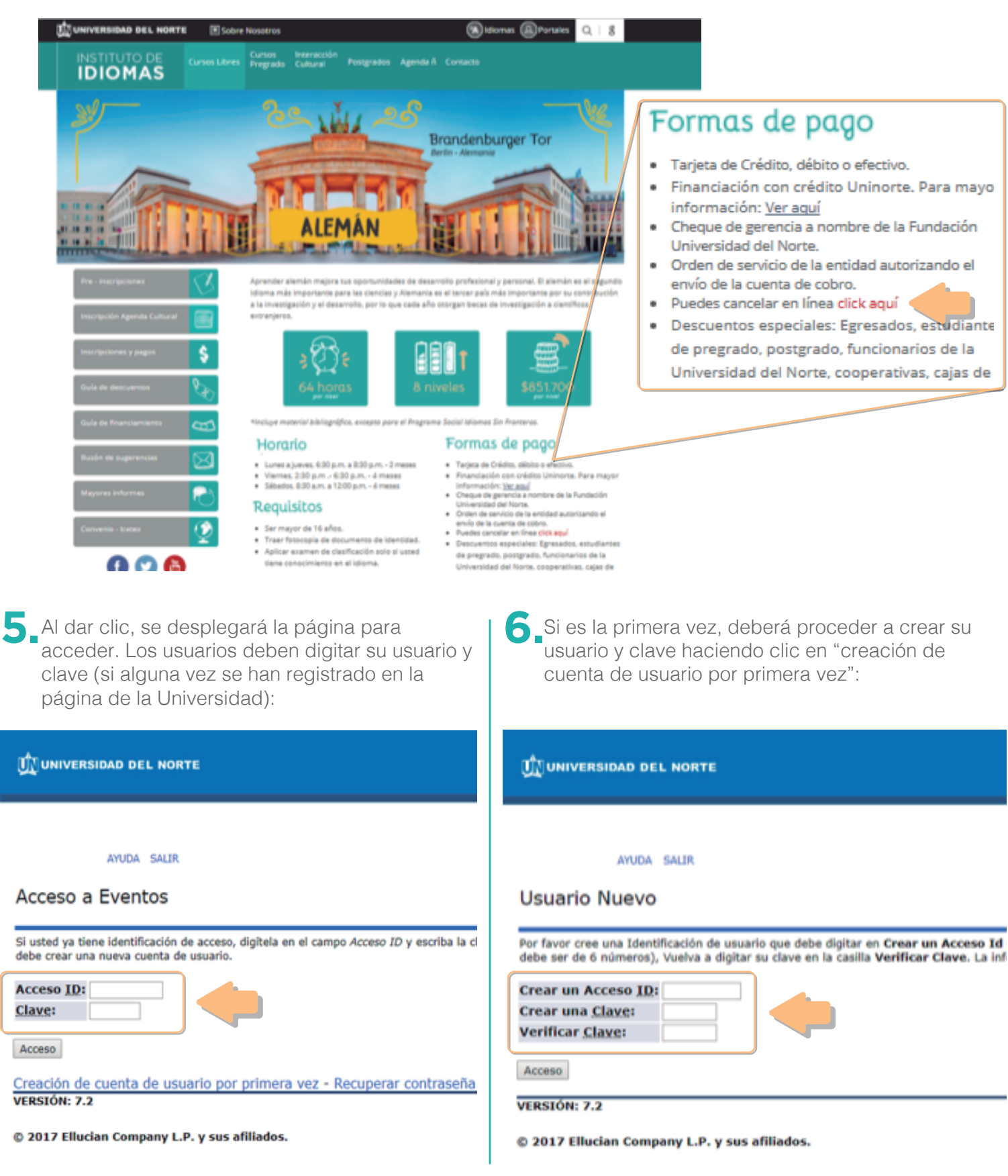

Después de crear el usuario, el interesado debe seleccionar el evento *Idiomas Extensión*: **7.** El usuario aquí selecciona *Nueva Inscripción* si es

# Elija el tipo de Evento

Congreso **Cursos y Seminarios** Derecho de Grado **Educacion Continuada CEC Eventos** Fondo de Egresados y Amigos Idiomas Extensión **Servicios CIMM Servicios Externos** Servicios Laboratorio Suelos Univoluntarios

para un nuevo curso o, *Inscripciones anteriores*  para programas donde previamente lo ha hecho: 8. El usuario aquí selecciona Nueva Inscripción si es

# Eventos

## Nueva Inscripción

Esta opción permitirá realizar una nueva inscript

Inscripciones Anteriores

Esta opción permitirá consultar las inscripciones

Para inscripciones anteriores, debe seleccionar el período y una vez realizado, seleccionará el programa **9.**donde se ha inscrito:

# **Inscripciones Anteriores**

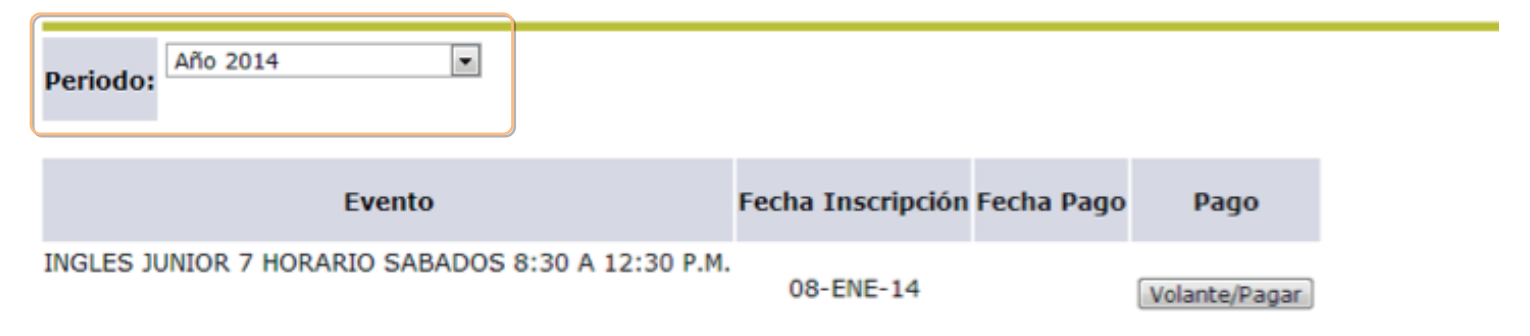

10. Para nuevas inscripciones, el usuario puede seleccionar el programa o "evento" al que desee inscribirse :

### Eventos

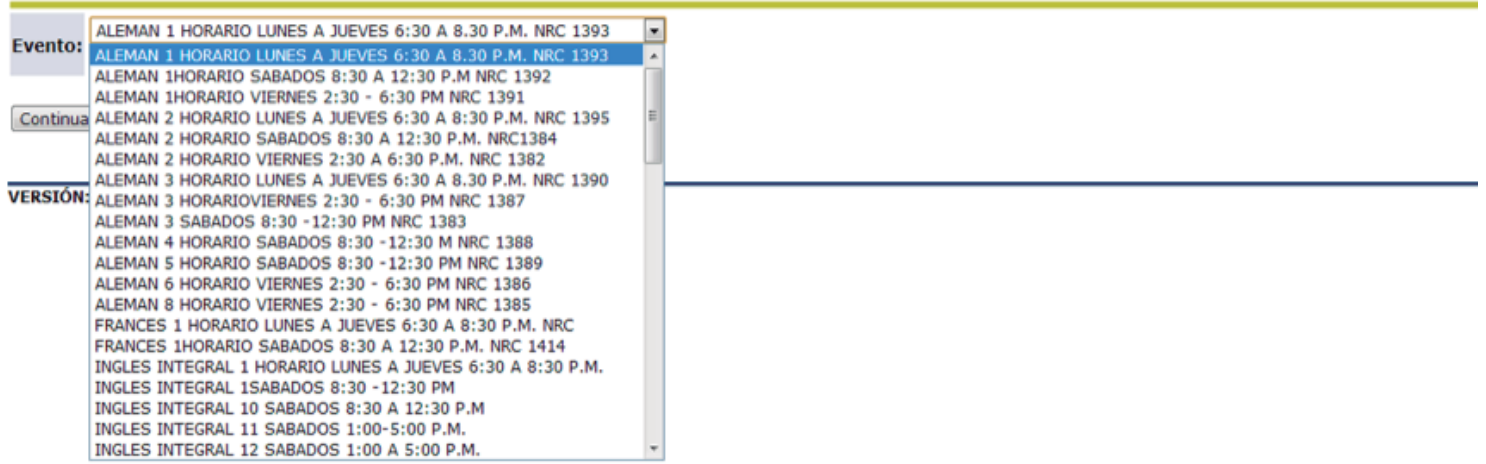

**11.** Luego, se da clic en *continuar*, para acceder al siguiente formulario:

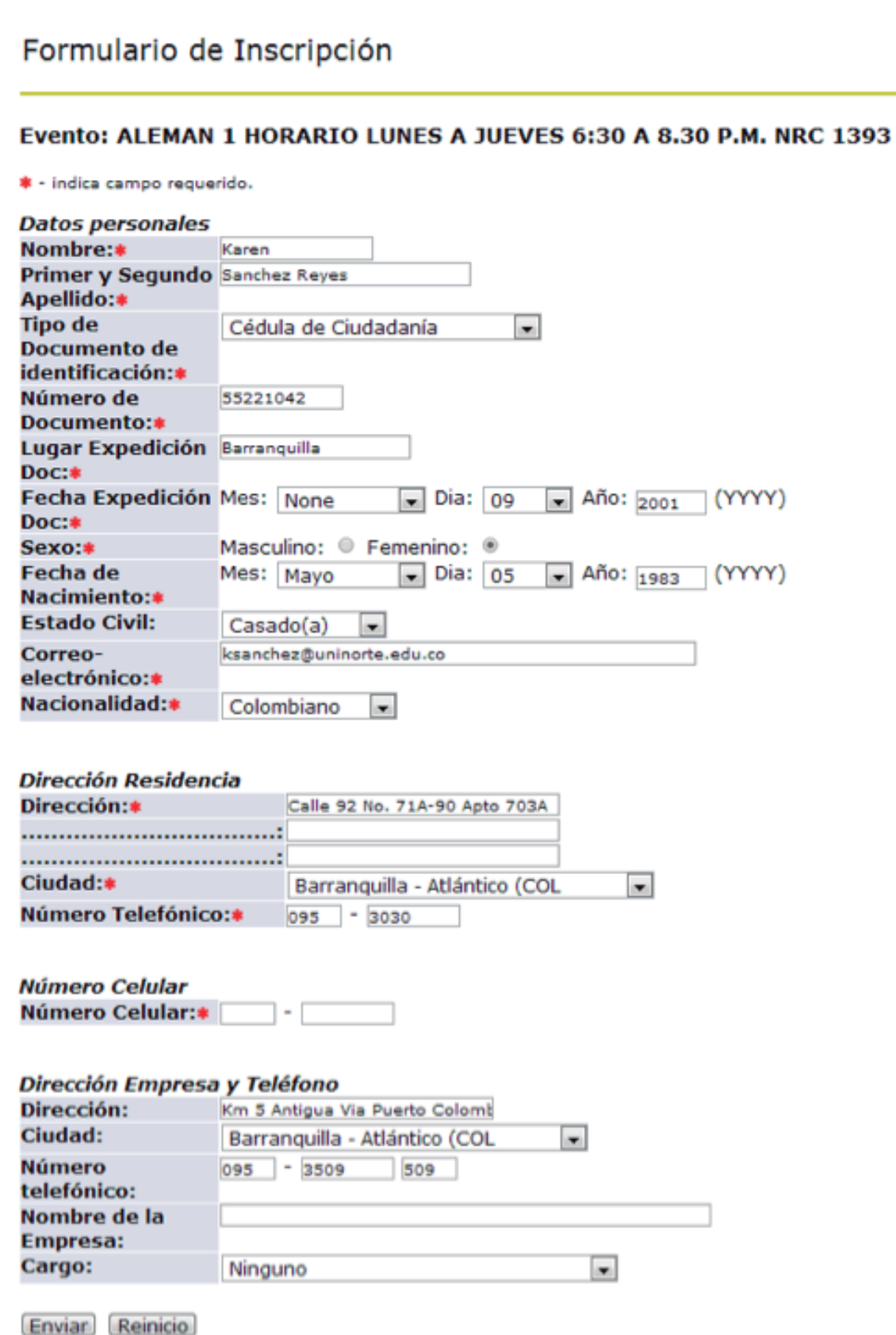

12. Los usuarios deben diligenciar todos los campos, y los marcados con asterisco son requeridos de manera obligatoria para enviar la solicitud, dando clic en *Enviar*.

## **INSTRUCTIVO PAGO EN LÍNEA**

Luego del envío del formulario, los usuarios deberán seleccionar entre realizar el pago en línea: clic en **13.** *Pagar*; o imprimir el volante: *Imprimir volante para pagar en banco* (para pagos en efectivo y/o cheque de gerencia). Es necesario que el usuario escoja el valor a pagar, desplegado para cada curso:

#### Formulario para Pago

PARA PARTICIPANTES INTERNACIONALES PAGOS ÚNICAMENTE CON TARJETA DE CRÉDITO. ALEMAN 1 HORARIO LUNES A JUEVES 6:30 A 8.30 P.M. NRC 1393 Evento: © Particular : 698000 © Estudiantes, Egresados, Coomeva 15 Descuento : 593300 © Combarranquilla, Proteccion 15% Dscto. : 593300 © Funcionarios, Fondo Empleados Valor: Promigas 20% Dscto: 558400 Secretarias y Servicios Generales 40% Dscto: 418800 Programa Social ICETEX estrato 1 y 2 : 340000 Programa Social ICETEX estrato 3 : 418000 © Programa Social ICETEX estrato 4 : 490000 © Programa Social ICETEX estrato 5 : 558000 © Programa Social ICETEX estrato 6 : 592000

[Pagar] [Imprimir volante para pagar en Banco] **VERSIÓN: 7.2** 

## **Importante**

Tenga en cuenta el valor que usted cancela normalmente en los niveles anteriores. Si usted es estudiante por primera vez, el Instituto de Idiomas le ofrece diferentes descuentos por ser estudiante o egresado de Uninorte, por ser afiliado al fondo de empleados de Promigas, por pertenecer al Programa Social Idiomas sin fronteras, entre otros. Le sugerimos, valide esta información con el Instituto de Idiomas antes de pagar en línea o imprimir su volante de pago.

Conozca nuestra guía de descuentos en www.uninorte.edu.co/web/instituto-de-idiomas/descuentos-idiomas

Si el pago es en efectivo y/o cheque de gerencia, al hacer clic en *Imprimir volante para pagar en banco*, **14.** verifique la información y proceda con la impresión de dos copias. Una vez impreso el volante, el usuario puede realizar la consignación en cualquier sucursal de BANCOLOMBIA, DAVIVIENDA o CORPBANCA. El documento disponible para impresión es:

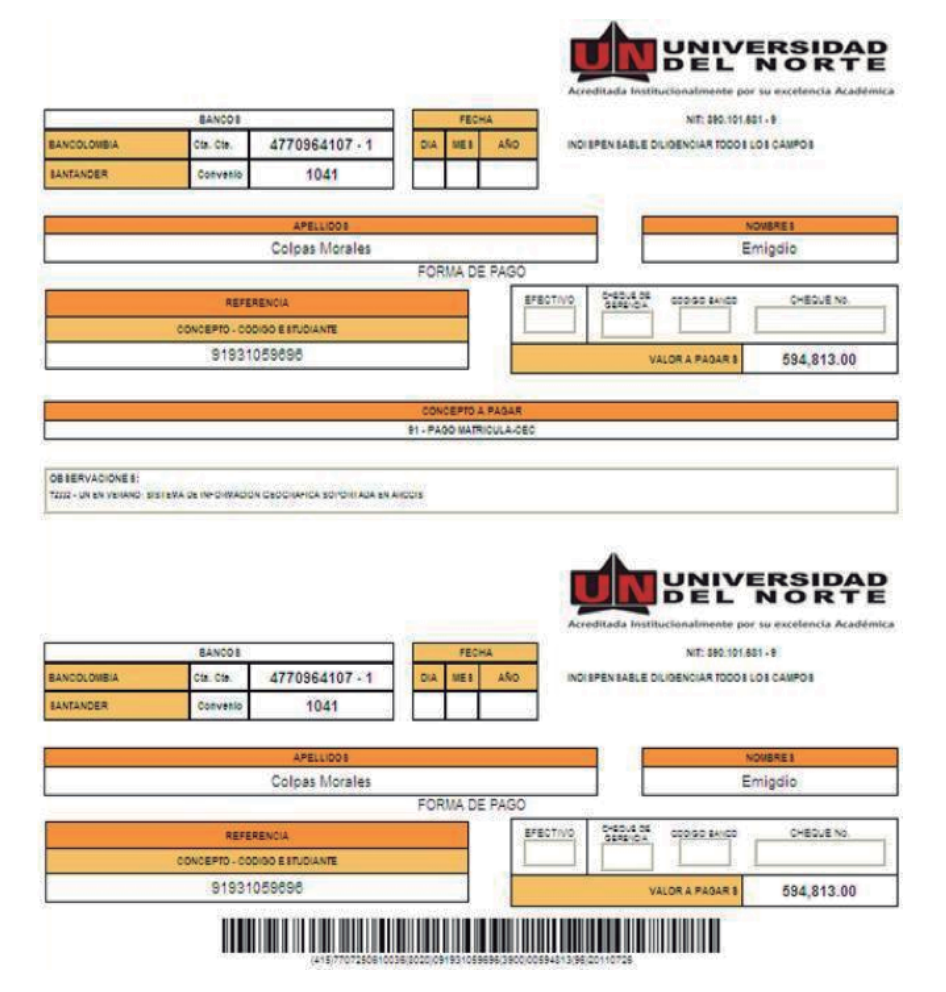

# **INSTRUCTIVO PAGO EN LÍNEA**

#### Formulario para Pago

#### LEER INSTRUCCIONES ANTES DE IMPRIMIR EL VOLANTE DE PAGO:

Utilice impresora LASER o Inject (la calidad de impresión debe ser optima) - No utilice impresora de Matriz de punto.

No permita que la tinta de la impresora se corra pues esto ocasionará que el código de barras del volante no sea legible para el Banco. El Código de BARRAS será leído por el banco siempre y cuando usted haya realizado una buena impresión de éste; de lo contrario su volante de pago no podrá ser leído correctamente por el banco.

Imprima 2 copias de cada volante que desea cancelar para que el banco le selle la copia del estudiante.

 $\bullet$ 

Cancele en el banco señalado, con Cheque de gerencia o efectivo únicamente.

NOTA: Imprima el volante desde la página que se abrirá no lo copie y pegue en word pues el banco no podrá leer el código de barra.

#### Mostrar Volante

Si el pago es con tarjeta débito y/o crédito, al hacer clic en el botón pagar, el usuario deberá seguir 15. Si el pago es con tarjeta débito y/o crédito, al hacer clic en el botón pagar, el usuario deberá seguir<br>instrucciones para hacer efectiva su transacción, leyendo y aceptando el *Reglamento de pago* que se despliega:

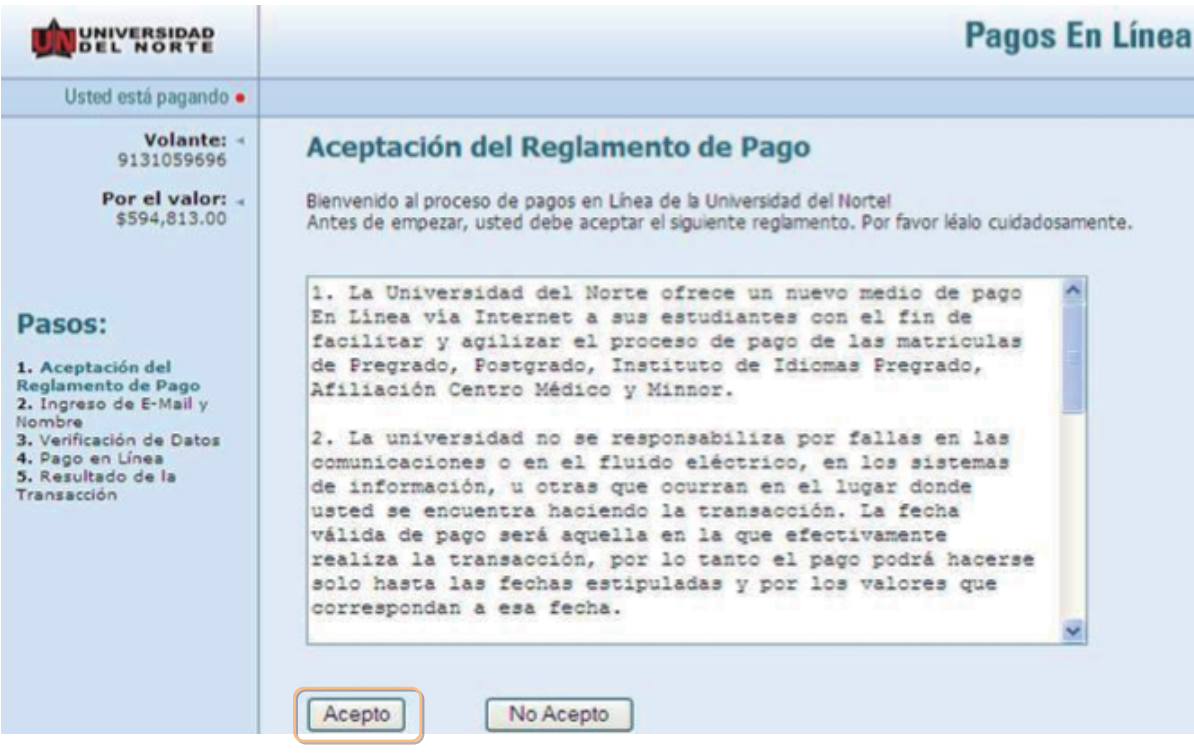

Indicando nombre y email y dando clic en "Siguiente paso": **16.**

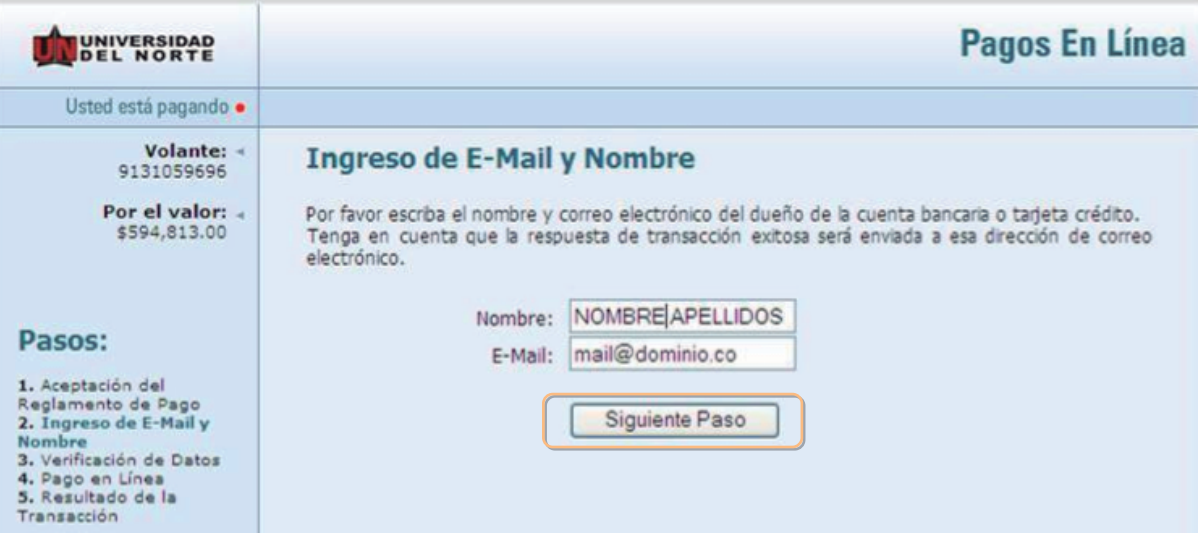

Tomando la opción de pago botón *PlacetoPay*… **17.**

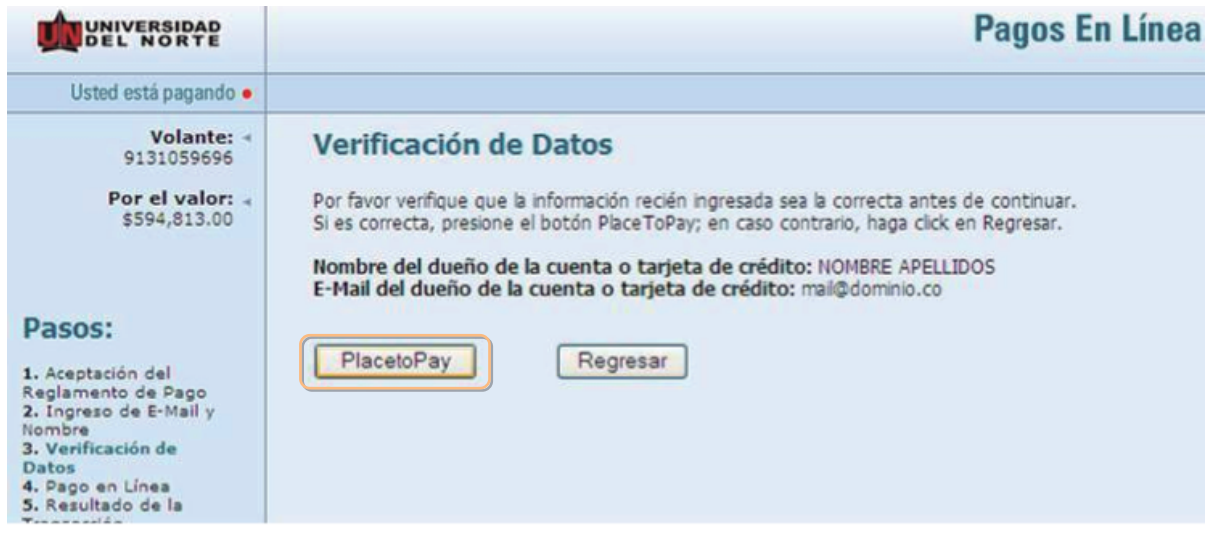

Se llega a sitio seguro para hacer la transacción:

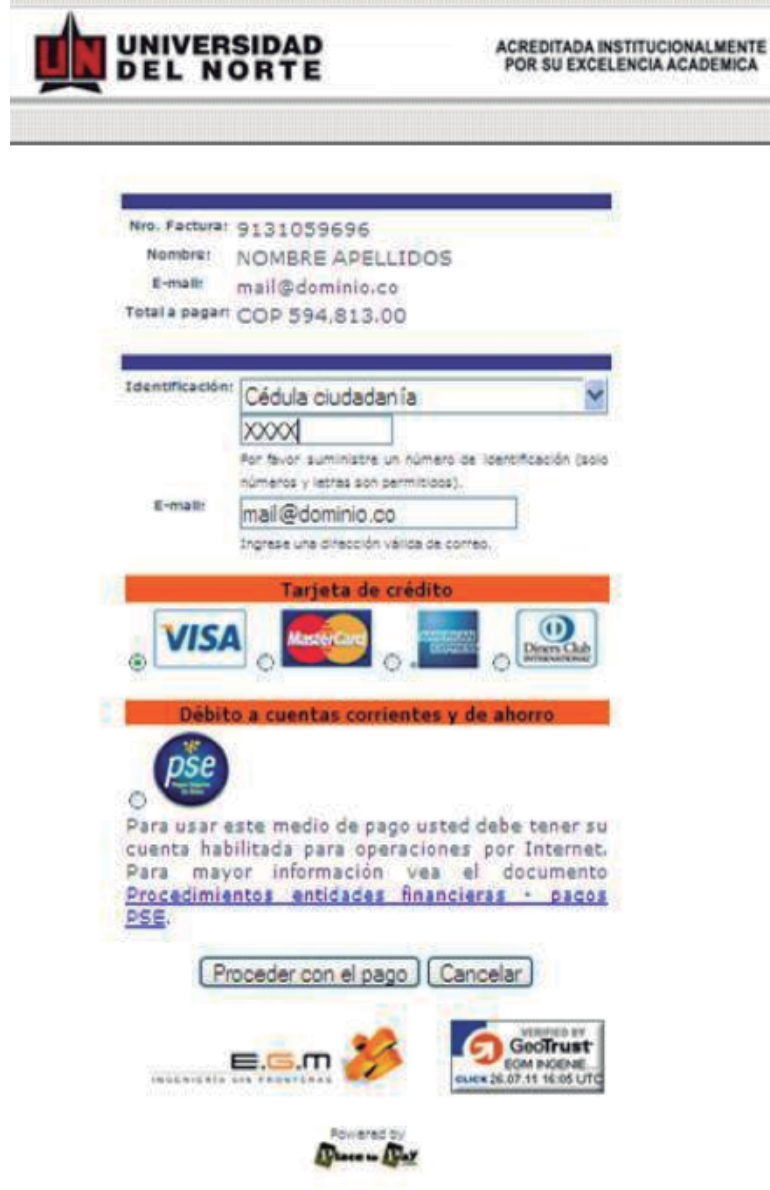

Cuando el usuario ha completado su pago, ya sea con tarjeta de crédito o débito, se le presenta un documento de *transacción exitosa*, el cual puede imprimir y se constituye en constancia de pago. **18.**

De forma inmediata, se genera una **19.** comunicación al correo electrónico iidiomas@uninorte.edu.co, en el que nos indica el programa al cual se inscribe y el nombre del usuario, tanto cuando la persona paga su participación como cuando sólo registra su inscripción sin pagar.

Si presenta dudas respecto a este procedimiento, comuníquese con nosotros a los teléfonos: 3509275-3509496 o al correo electrónico iidiomas@uninorte.edu.co.

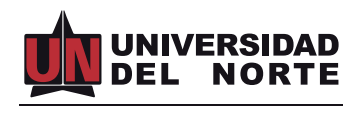

Instituto de Idiomas

*Vigilada Mineducación*